At points in this exercise you will be directed to paste an image of the active window into your document. This requires using **Alt-Print Screen** to copy the window show the desired result to the clipboard. Use the paste button to paste the contents of the clipboard into your document..

In a Word or WordPad document for each step below identified with a  $\checkmark$  : show the step number and an image of the appropriate window or windows.

In your domain:

#### **Printer attached to Server**

Since a printer is not attached to every server in lab, you cannot completely test the installation. However, you will complete all steps necessary to print with the exception of printing.

Note, the printer drivers and HP Jet Admin are located on the lab NT server.

#### **Creating the Printer Share:**

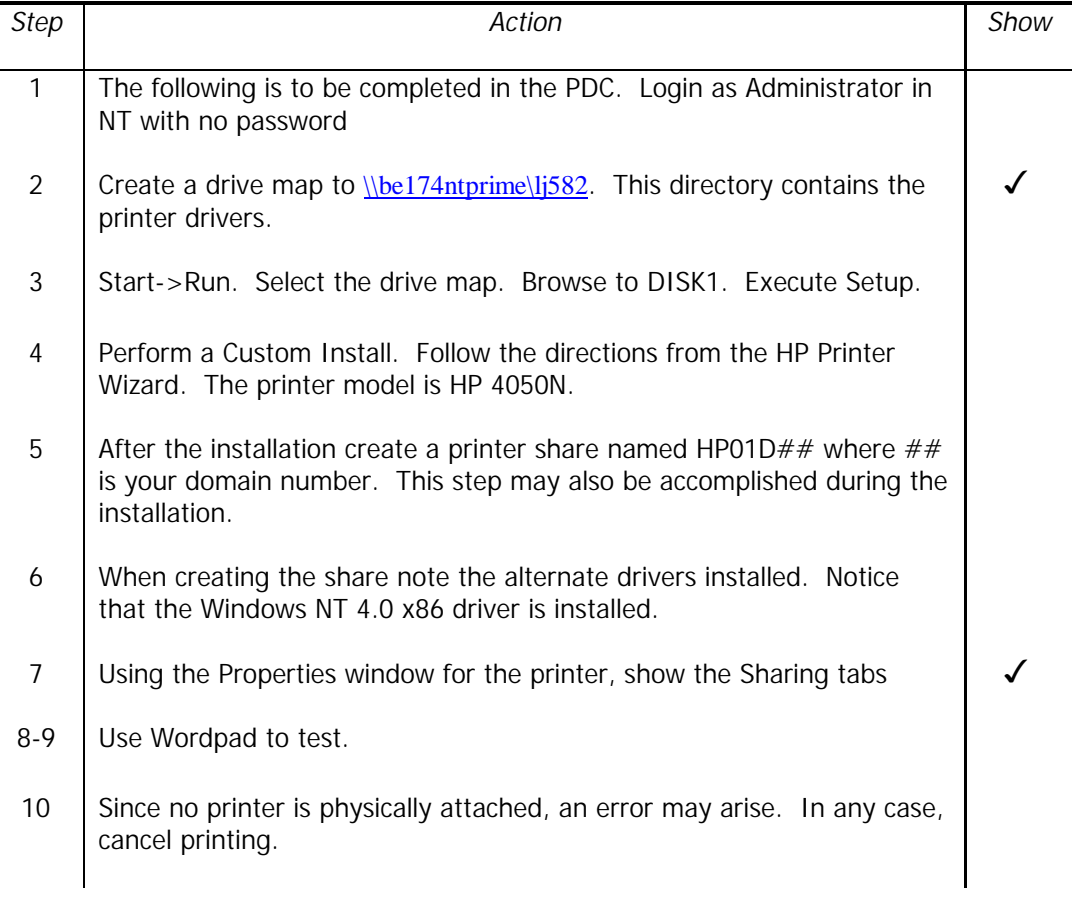

# **Remote printing in the same domain:**

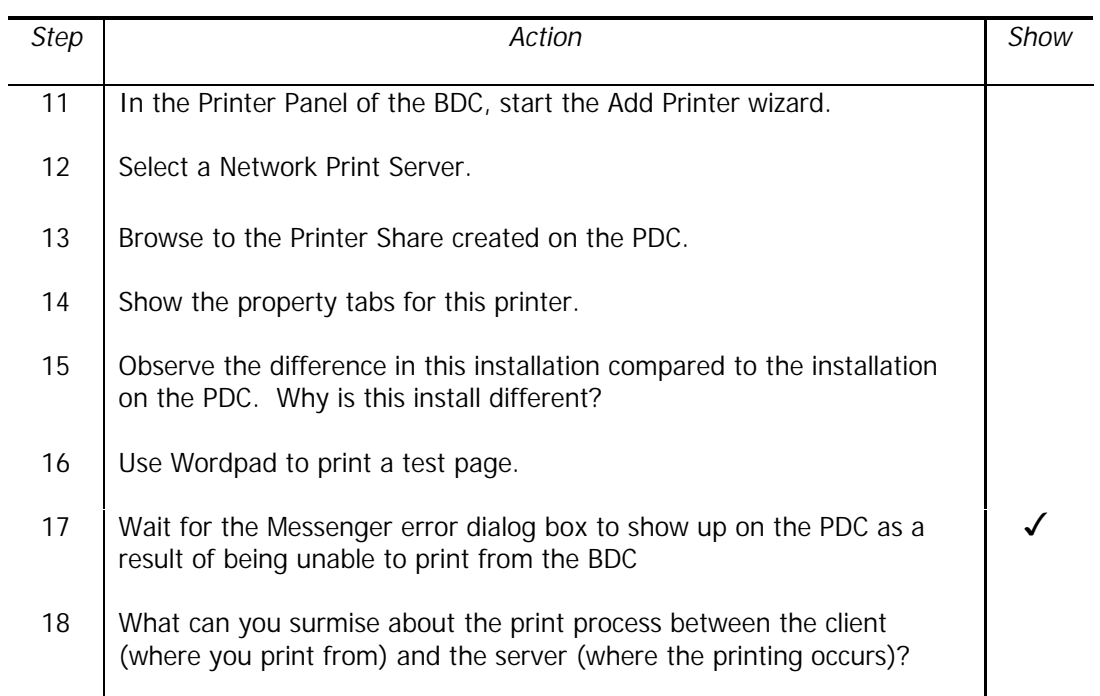

# **Remote printing in a different domain:**

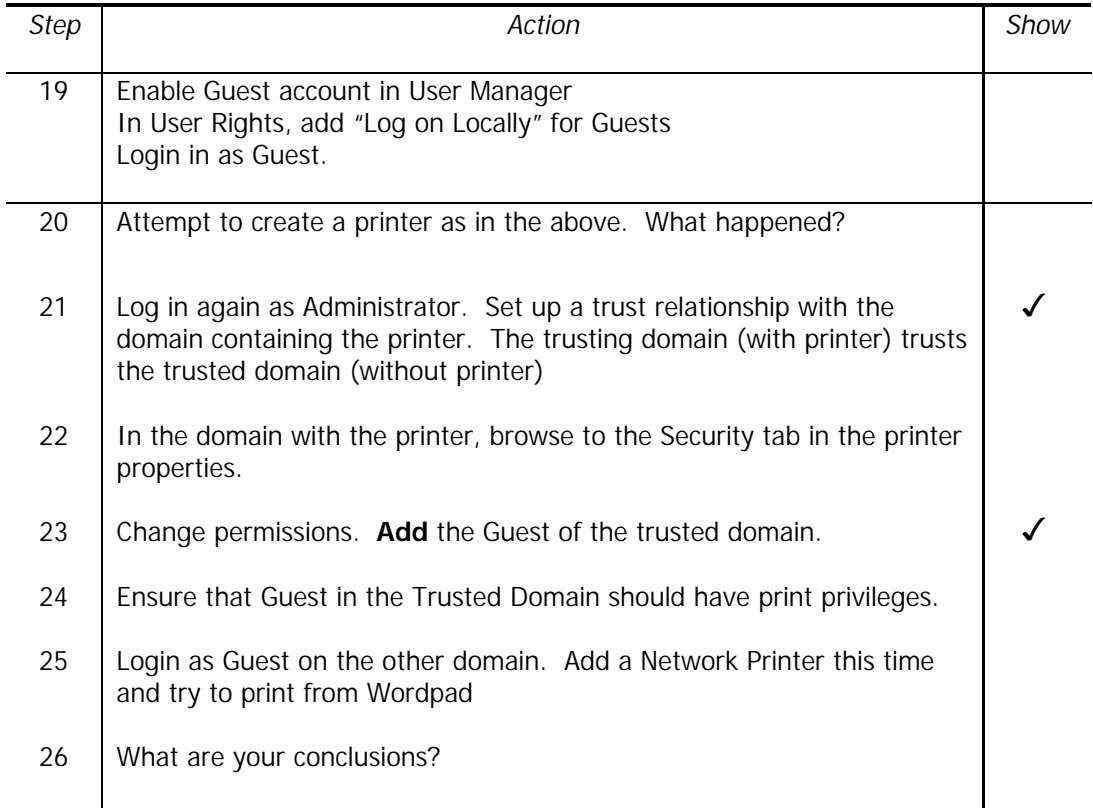

### **Printer attached to network:**

The HP LaserJet 4050 has a print server card installed (called a Jet Direct card). Every printer manufacturer provides a print server card allowing connection to the printer.

We will use the Jet Admin software to install a printer port on the server. The printer port is required for the server to communicate with the network-attached printer.

### **Creating the Printer Share:**

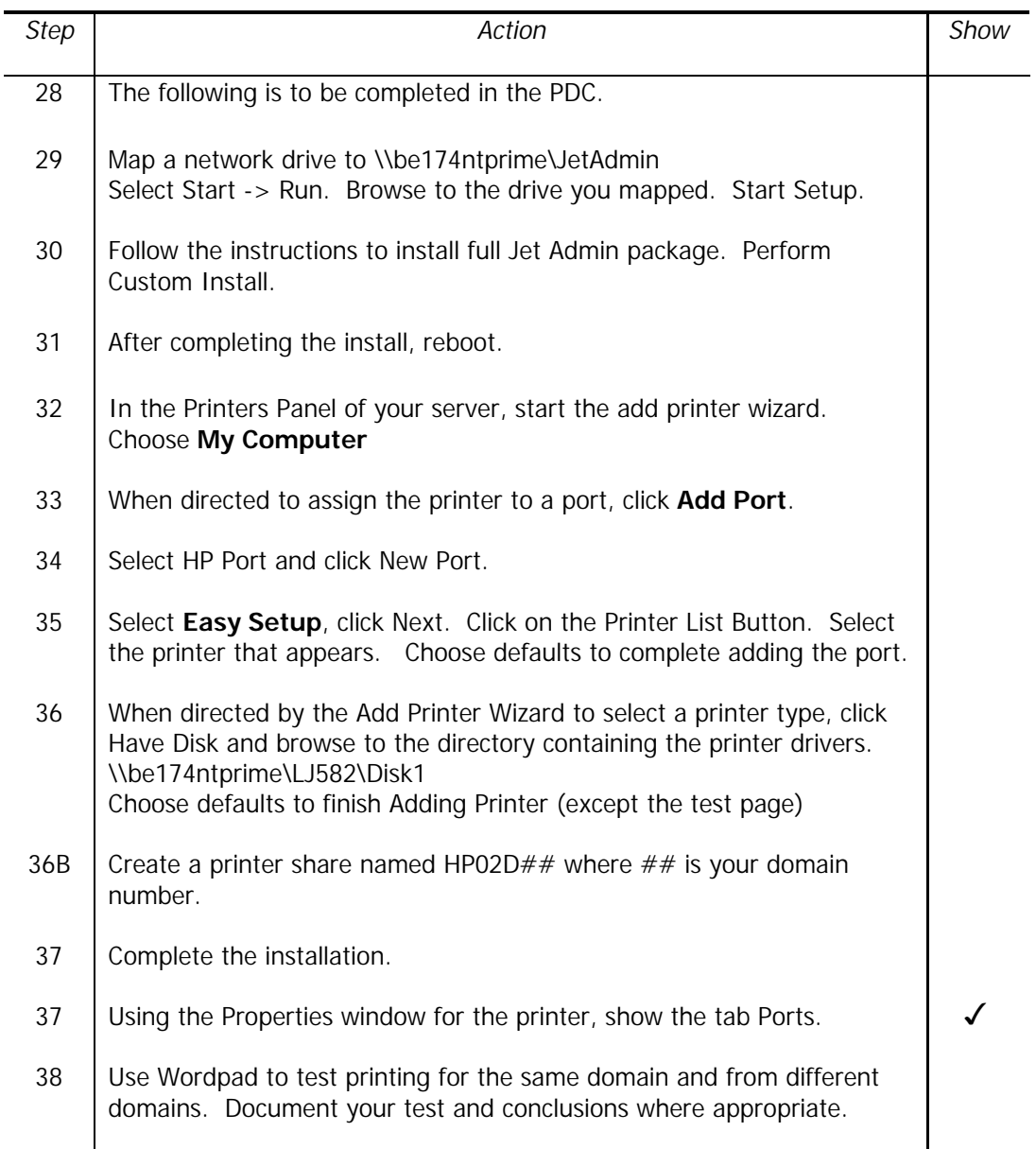